## CheckPoint 360° ™ 比較レポートの出力

プロファイルズサーベイセンター(PSC)を使用します。このマニュアルでは、 CheckPoint360°™(CP360)の比較レポートの作成方法を記載します。

## .<br>ブロファイルズアセスメントセンター

-<br>ブロファイルズサーベイセンター

 $\overline{\phantom{a}}$ 

## 対象となるサーベイの選択

- 1. メニュー>「管理」>「サーベイ」を開く
- 2. サーベイは、「CP360-CheckPoint360°™」を選択 商品 CP360 CheckPoint 360
- 3. 対象者(同一人物)のサーベイを2つ選択(ステータスが「完了」であることを確認)

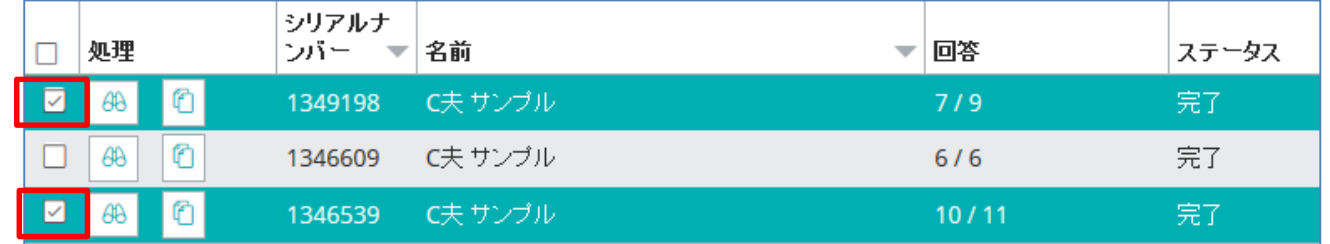

## 比較レポートの出力

1. 「その他の処理」のプルダウンで「レポート出力」を選択

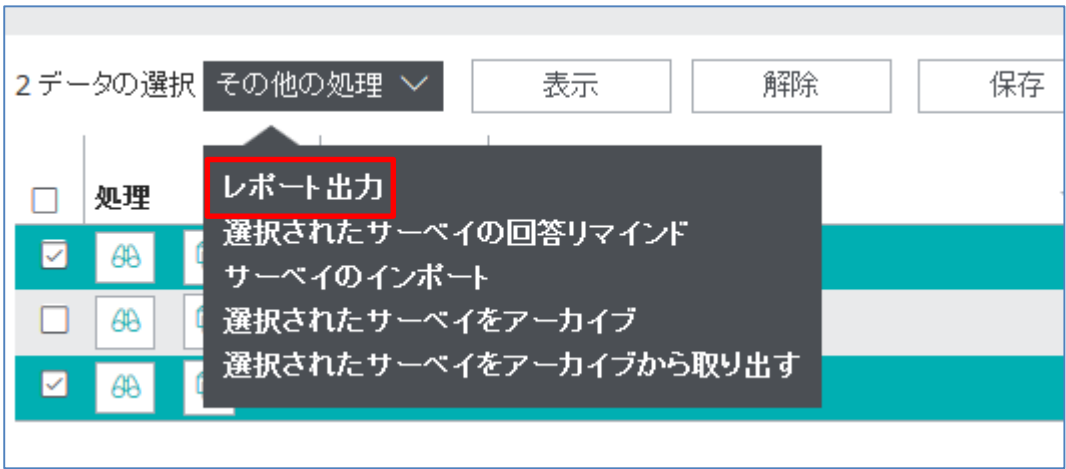

2. 比較レポートにチェックを付け、「続ける」をクリックするとレポートが出力できます

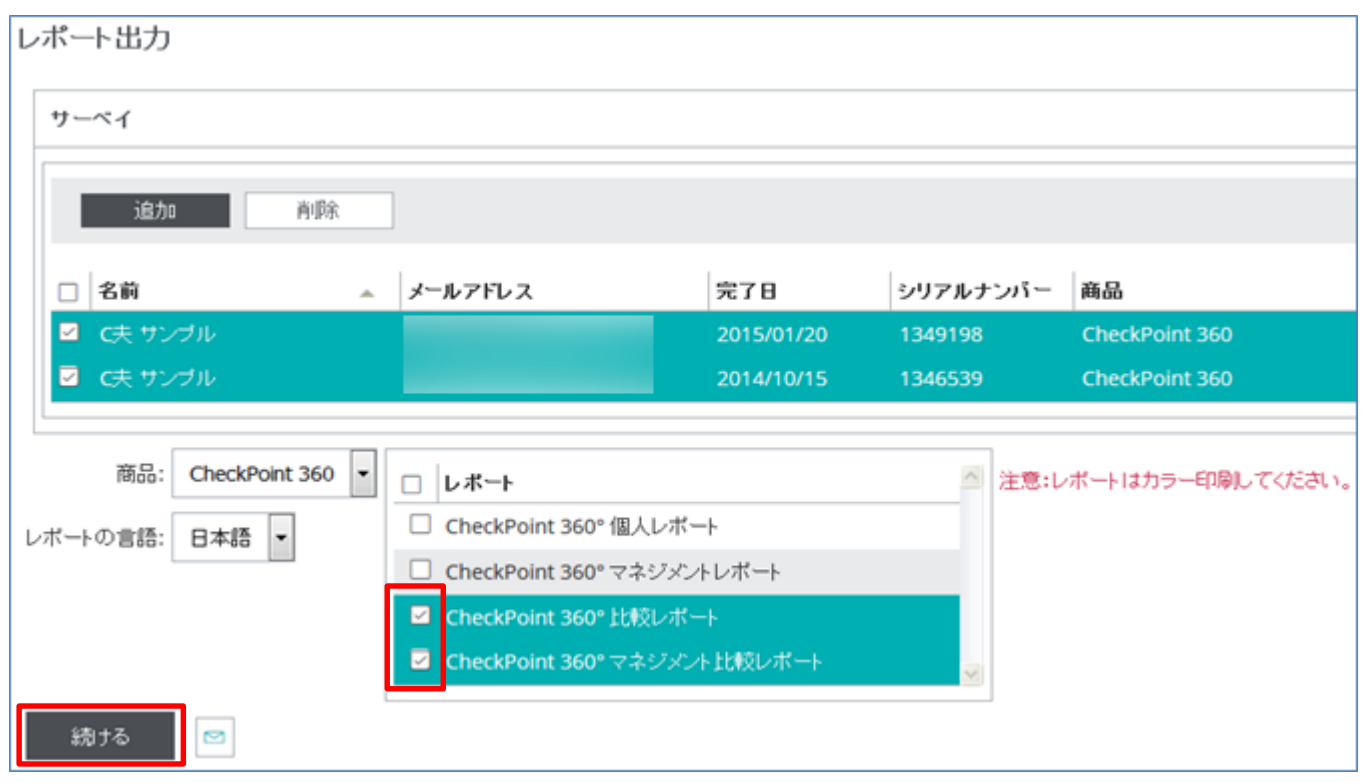

HRD株式会社 Email: i[nfo@hrd-inc.co.jp Tel:](mailto:info@profiles.co.jp) 03-6777-7869